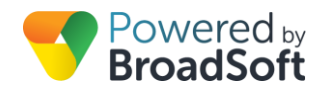

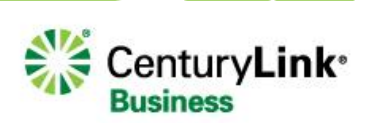

# **Schedule**

## **Feature Overview**

Business never sleeps in today's world. Unfortunately, the same cannot be said for the people conducting business. Maintaining an effective channel of communication that balances the needs of the business and the realities of its employees is vital. Time schedules are used to route incoming calls based on the day of the week and/or time of day. Schedules will be classified as either Business Hours or Holiday. They can be assigned to Auto Attendants from My Site or Selective Call Forwarding from My Rules.

#### **Schedule Notes**

- Site Schedule is delivered with two pre-defined schedules used by the site Auto Attendant function:
	- o AUTOATTENDANT-BUSINESS-HOURS
	- o AUTOATTENDANT-HOLIDAY
- For proper Auto Attendant operation, verify that at least one event is defined in each of the pre-defined Auto Attendant schedules.
- If additional Site Schedules are defined, they will not impact Auto Attendant operation.
- User specific schedules can by implemented within My Rules in the My Phone dashboard. A user may use one of the existing Site Schedules, or create and manage user-unique schedules using My Schedules.
- During a Holiday Schedule, callers will be routed to After Hours settings.

# **Feature Setup**

To use this service, log in to My Account, then simply follow the steps detailed below.

#### **Step 1: Go to My Site and Select a Site**

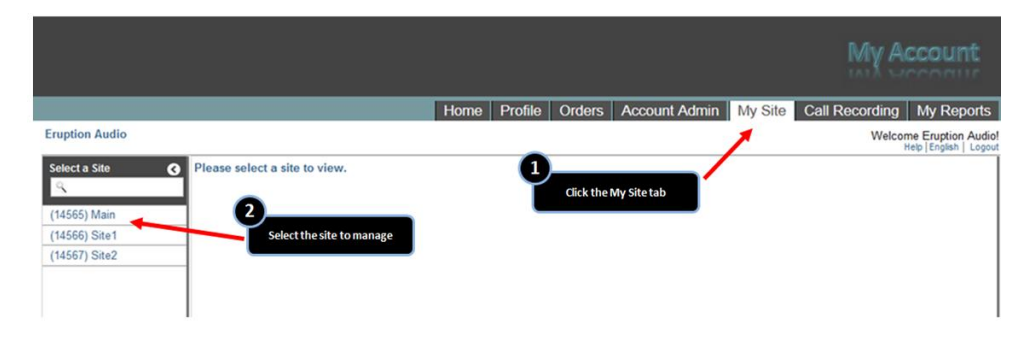

### **Step 2: Go to Site Services**

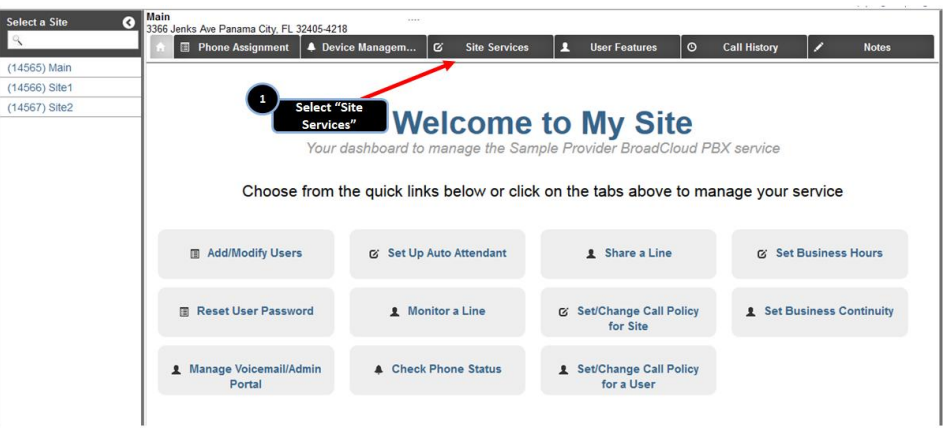

## **Step 3: Select the Schedule to Configure**

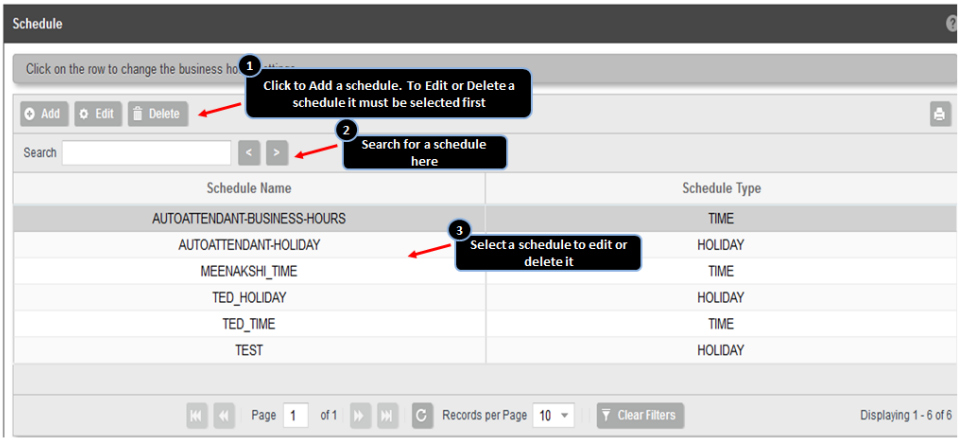

#### **Step 4: Add/Edit Existing Schedule**

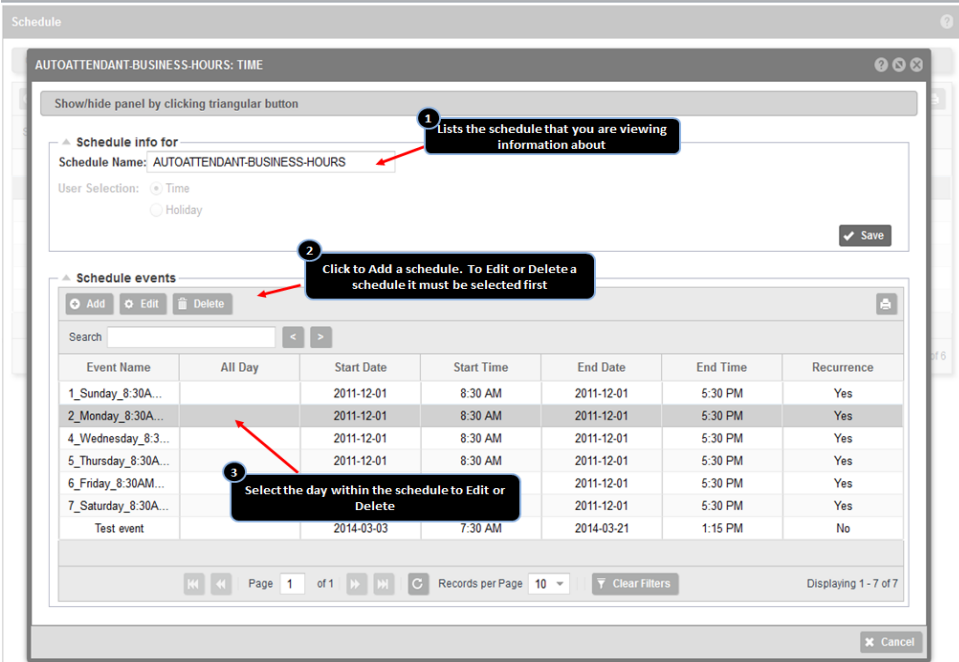

- 1. Select a day within the schedule to edit. In the example above we are working with the schedule information associated with Monday.
- 2. The schedule starts and ends on 12/1/11. But since we are setting up a recurring pattern for this day, we are covered.
- 3. The schedule starts at 8:30am and ends at 5:30pm. This is known as the business hours for that day. To add a schedule associated with off-business hours, a new schedule will need to be created from the main page.
- 4. Select the recurrence pattern for this event. Since we are working with a weekday that business hours apply to, select the weekly recurrence. A yearly selection would be made for holidays. None would be selected for an occasion outside of a holiday or a special event at your office.
- 5. Select Monday to have this schedule recur on that day every week.
- 6. Each step needs to repeated for every other day of the week.

## **Step 5: Add/Edit Holiday**

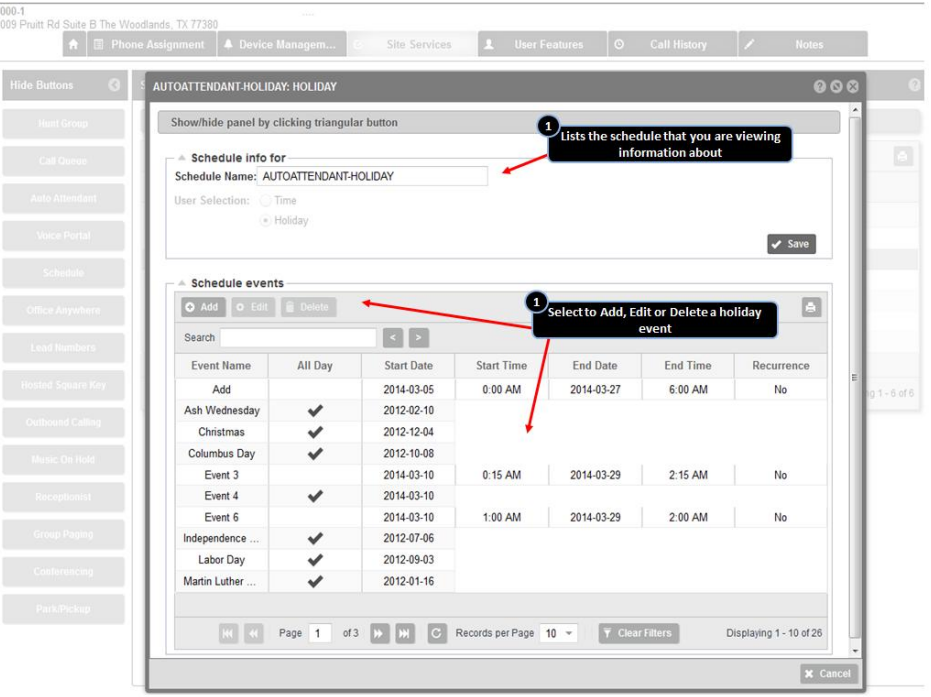

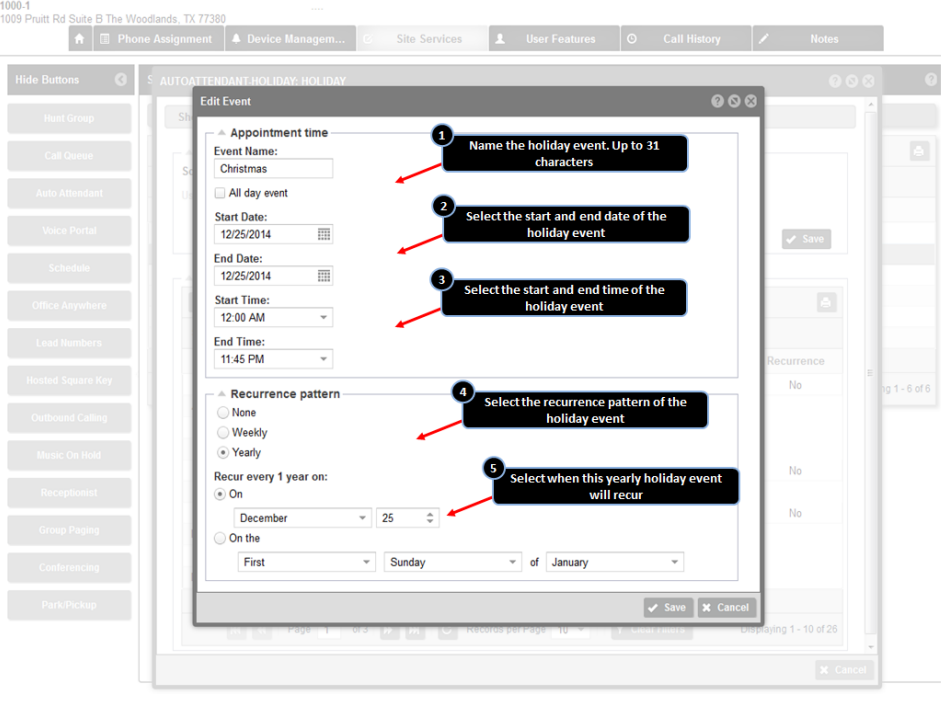

- 1. Name the holiday event. In the example above we are scheduling Christmas.
- 2. The schedule starts and ends on 12/25/14. But since we are setting up a recurring pattern for this holiday we will also apply this schedule to the future years.
- 3. The schedule starts at 12:00am and ends at 11:45pm. This covers the full day. Conversely you could also select the "All day event" box.
- 4. Select the recurrence pattern for this event. In this case we selected the yearly recurrence.
- 5. Select Monday to have this schedule recur on that day every week.
- 6. Each step would need to be repeated for any other holidays.

**NOTE:** There is a thirty-one character limitation when naming a holiday.